### **1. Үндсэн хөрөнгийн удирдлага**

### **1. Үндсэн хөрөнгийн удирдлага**

#### Модулийн зорилго

Барилга байгууламж, тавилга эд хогшил, машин тоног төхөөрөмж, тоглоом наадгай зэрэг цэцэрлэгийн санхүү бүртгэлд бүртгэлтэй хөрөнгийн бүртгэлийг зохион байгуулах, удирдах, эд хөрөнгө эзэмшигчийг бүртгэх.

Хөрөнгийн бүртгэлийг системд оруулахдаа "Боловсролын салбарын мэдээллийн систем"рүү нэвтэрсэн байх шаардлагатай бөгөөд дараах алхмаар нэвтэрнэ.

1. Доорхи зураг дээрхи улаан сум дээр дарж системийн жагсаалтаас тэмдэглэгдсэн систем дээр дарснаар **Санхүүгийн удирдлага систем**-д нэвтэрнэ.

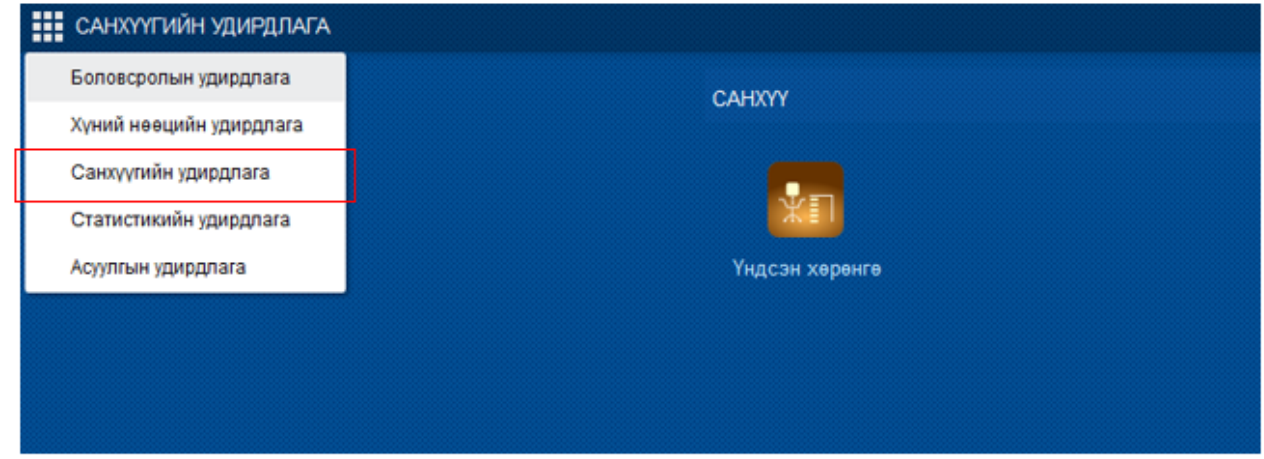

2. **Санхүүгийн удирдлага** системийн **Үндсэн хөрөнгө** үйл ажиллагааруу орсноор үндсэн хөрөнгийн мэдээллийг бүртгэх, хөрөнгө хуваарилалт хийх болон удирдах боломжтой.

# **Үндсэн цонх**

Санхүүгийн удирдлага системийн үйл ажиллагааны жагсаалтаас **үндсэн хөрөнгө**-ийг сонгоход дараах цонх нээгдэх бөгөөд энэхүү цонх нь харах төлөвтэй байна. Цонхны ерөнхий бүтэц нь зүүн хэсэгт хайлтын талбар, баруун дээд хэсэгт хийгдэх үйлдлүүд, гол хэсэгт үүсгэсэн үндсэн хөрөнгийн мэдээлэл жагсаалт байдлаар хүснэгт хэлбэрээр харагдана.

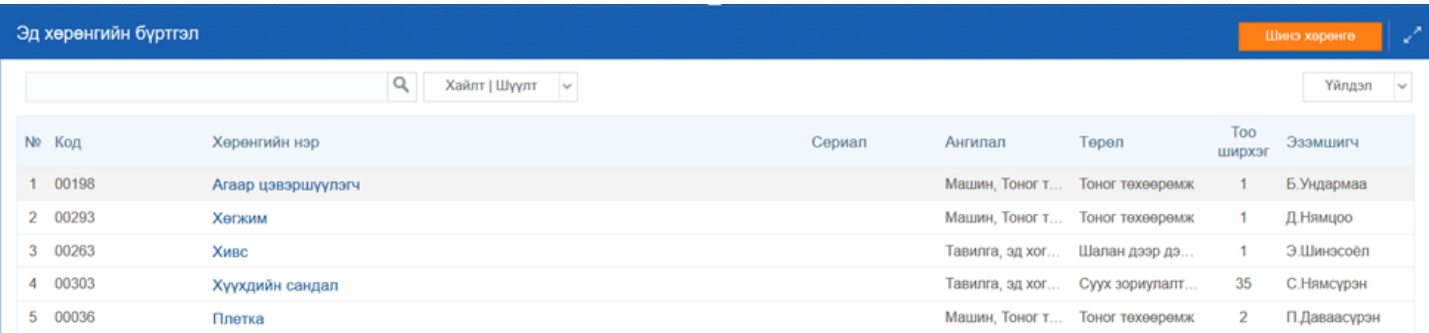

# **Хайлт**

Үндсэн хөрөнгийн баруун дээд буланд байрлах тэмдэглэсэн хэсэг нь хайлтын талбар бөгөөд үүсгэсэн хөрөнгийн жагсаалтаас хайлтын хэсэгт буй талбаруудын аль нэгээр болон талбар бүрт мэдээллийг оруулан нарийвчлан хайлт хийх боломжтой. Ингэснээр хайлтын үр дүнг цонхонд харуулна. Өөр төрлийн хөрөнгийн

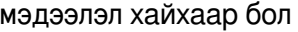

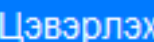

товчийг дарснаар шинээр хайлт хийх боломжтой болно.

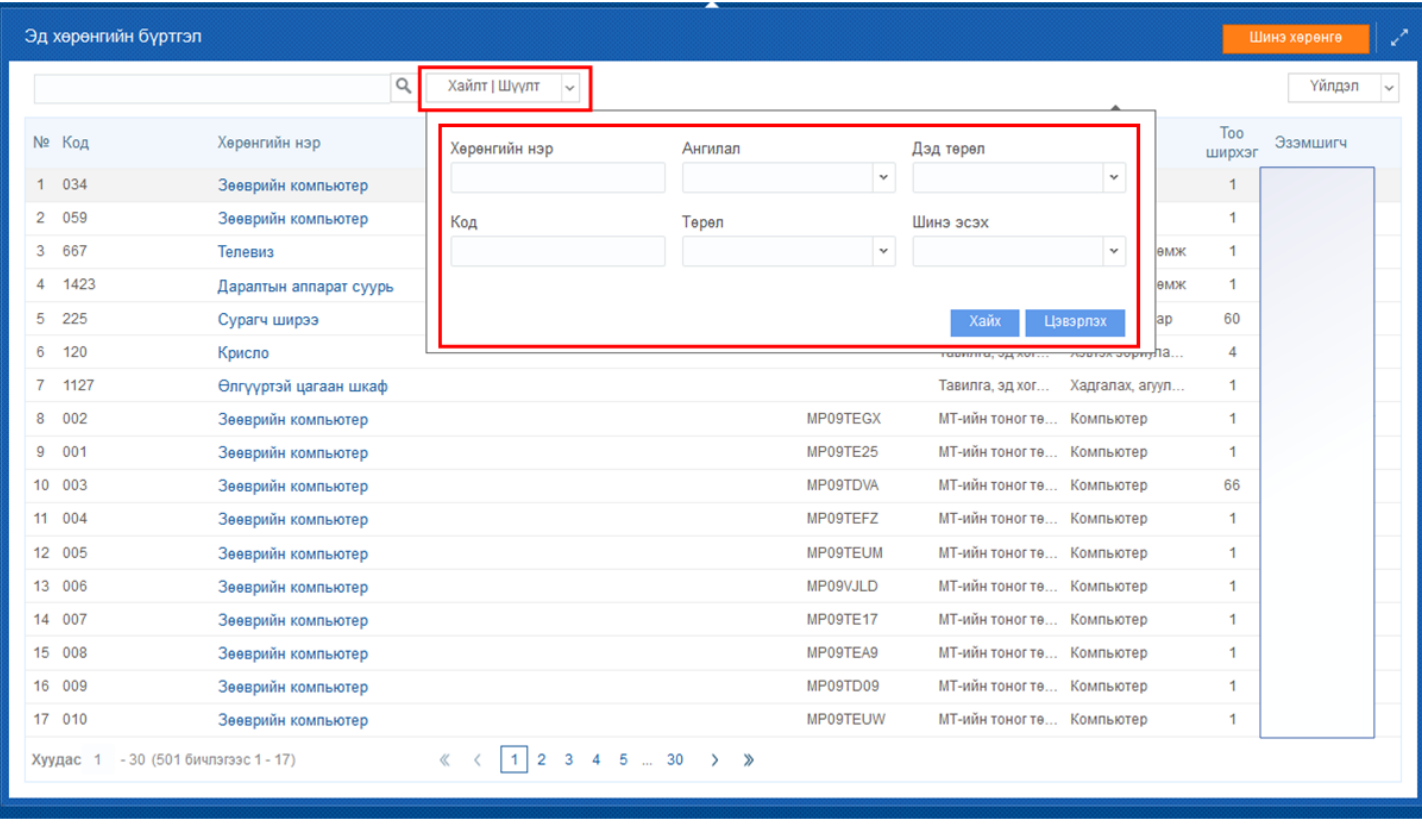

# **2. Үндсэн хөрөнгө бүртгэх**

# **2. Үндсэн хөрөнгө бүртгэх**

Энэхүү үйлдлийг үндсэн хөрөнгийг шинээр үүсгэхэд ашиглана. Үндсэн хөрөнгийг шинээр үүсгэх үйлдлийг хийхэд дараах дарааллыг баримтална. Үүнд:

- 1. **Үндсэн хөрөнгө** үйл ажиллагааг сонгоно.
- 2. **Шинэ хөрөнгө** үйлдлийг дарна.
- 3. Шинээр үүсгэх хөрөнгийн бүртгэлийн мэдээллийг бүртгэж хадгална.
- 4. Бүртгэсэн үндсэн хөрөнгөнүүд жагсаалт хэлбэрээр харагдана.

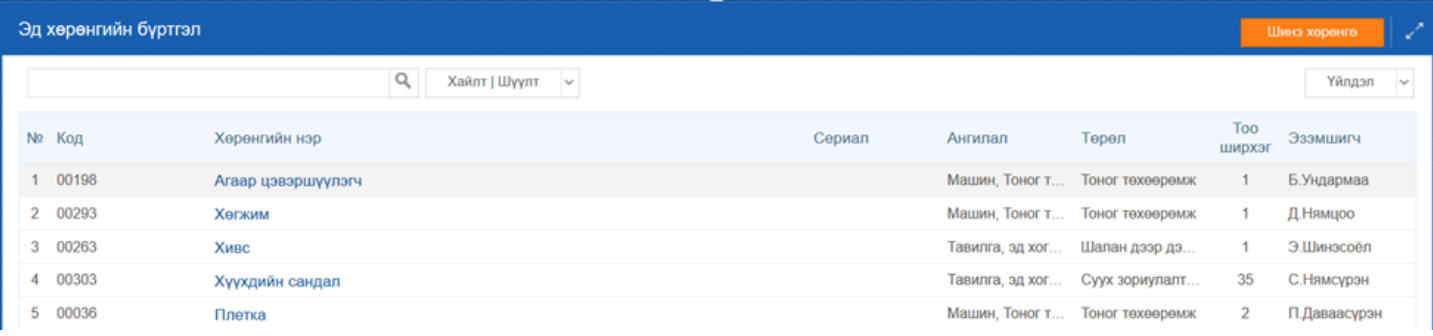

Шинэ хөрөнгө үүсгэж бүртгэх алхамчилсан дараалал дараах байдлаар бүртгэнэ.

Үйл ажиллагааны жагсаалтаас **үндсэн хөрөнгө**-ийг сонгоход дараах цонх нээгдэнэ.

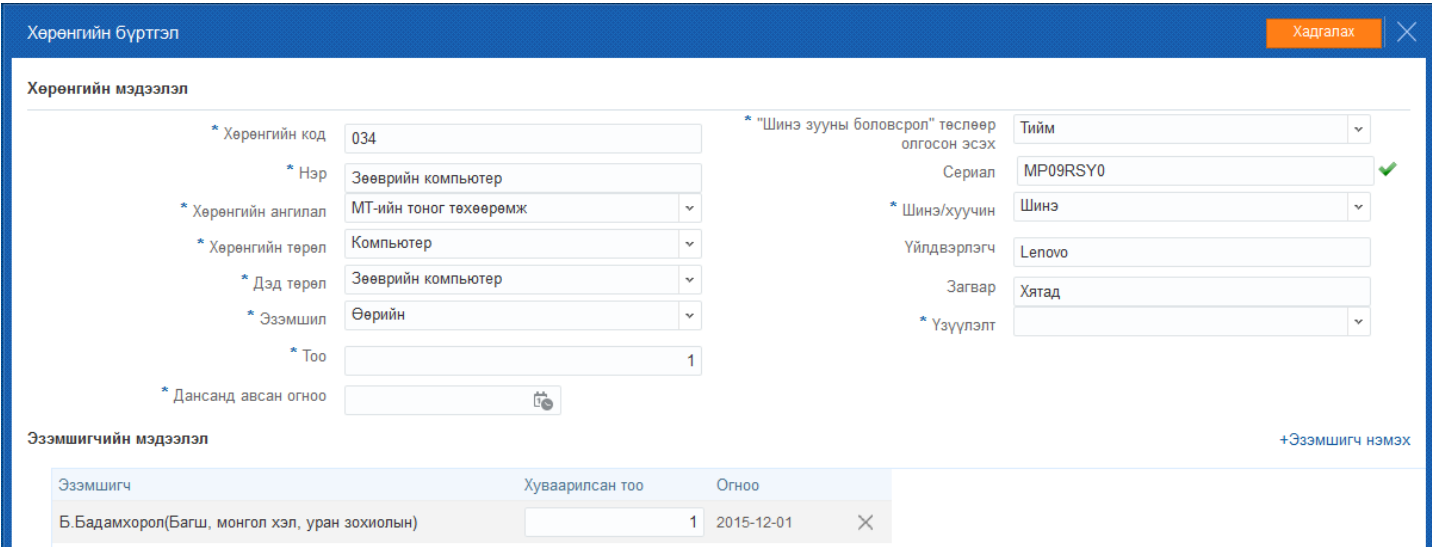

# *Анхаарах нь:*

- *Үндсэн хөрөнгийг зөв ангилалд нь бүртгэх.*
- *Нэг төрлийн, үнэ, нэр, шинэ/хуучин, эзэмшил нь ижил хөрөнгийг 1 удаа бүртгэж, тоо ширхгийг дансанд байгаагаар нь бүртгэнэ.*
- *Хөрөнгийн код нь давтагдахгүй байдлаар автоматаар гарч байгаа бөгөөд өөрийн байгууллагын онцлогт тохируулан өөрсдөө засаж кодолж болно.*

#### **3. Үндсэн хөрөнгийн мэдээлэл засах**

# **3. Үндсэн хөрөнгийн мэдээлэл засах**

Мэдээлэл засах дараалал

- 1. Хөрөнгийн жагсаалтаас засварлах үндсэн хөрөнгийг сонгон Үйлдэл товч дээр дарна.
- 2. Хөрөнгө засах сонголтыг хийнэ.
- 3. Мэдээллүүдийг засварлан хадгалах товч дарна.

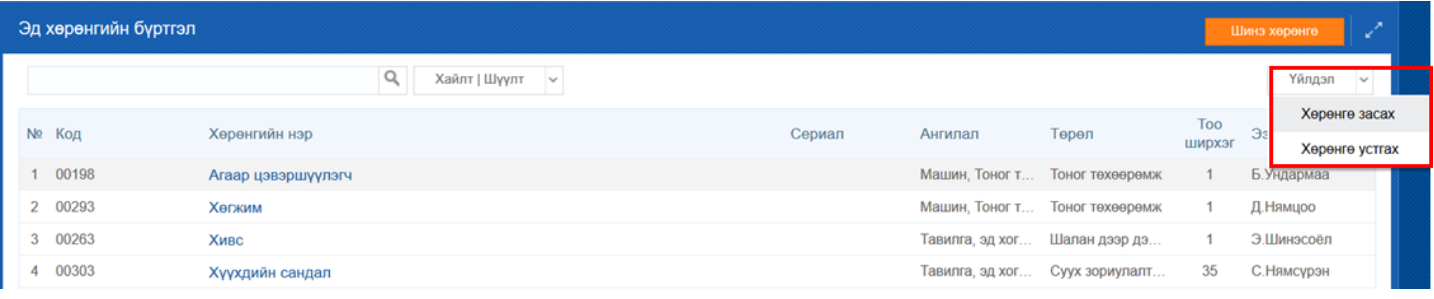

### **4. Үндсэн хөрөнгийн мэдээлэл устгах**

### **4. Үндсэн хөрөнгийн бүртгэл устгах**

Энэ үйлдлийг буруу үүсгэсэн хөрөнгийн мэдээллийг устгахад ашиглана. Хөрөнгийн бүртгэлийн мэдээллийг устгах үйлдлийг хийхэд дараах дарааллыг баримтална. Үүнд:

- 1. Жагсаалтаас устгах үндсэн хөрөнгийг сонгон **Үйлдэл** товч дээр дарна.
- 2. **Хөрөнгө устгах** хэсгийг сонгоно.

#### 3. Устгагдсан үндсэн хөрөнгө жагсаалтаас хасагдана.

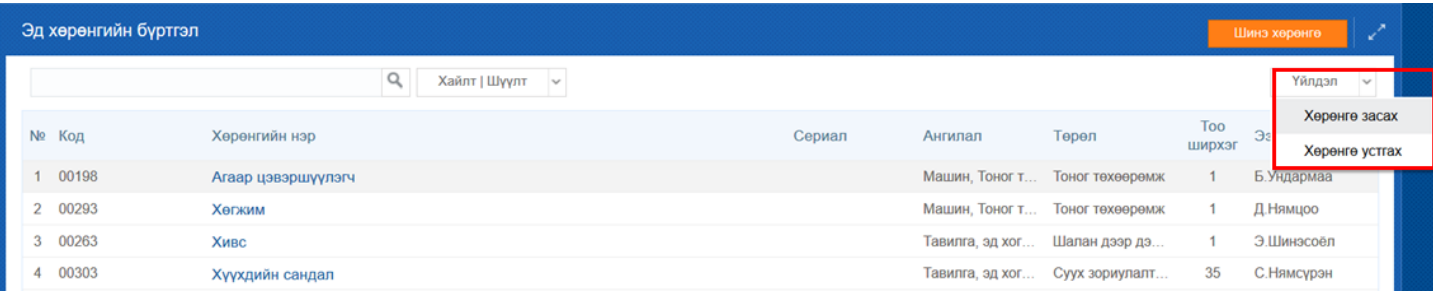

#### *Анхаарах нь:*

*Эзэмшигч бүртгэгдсэн үндсэн хөрөнгийг устгах боломжгүй.*

#### **5. Үндсэн хөрөнгө хуваарилах**

#### **5. Үндсэн хөрөнгө хуваарилах**

Энэхүү үйлдлийг системд өмнө нь бүртгэсэн хөрөнгийг ажилтан, албан хаагчид хөрөнгө хуваарилалт хийхэд ашиглана.

1. Бүртгэгдсэн үндсэн хөрөнгийн жагсаалтаас эзэмшигч нэмэх үндсэн хөрөнгийн нэр дээр дарна.

2. Эзэмшигчийн мэдээлэл хэсэгт байрлах *Эзэмшигч нэмэх* товч дээр дарж, ажилтны жагсаалтаас тухайн үндсэн хөрөнгийг хариуцах ажилтныг сонгон *Тийм* товч дарна.

3. Хадгалах товч дарж, үндсэн хөрөнгийн мэдээллийг хадгална.

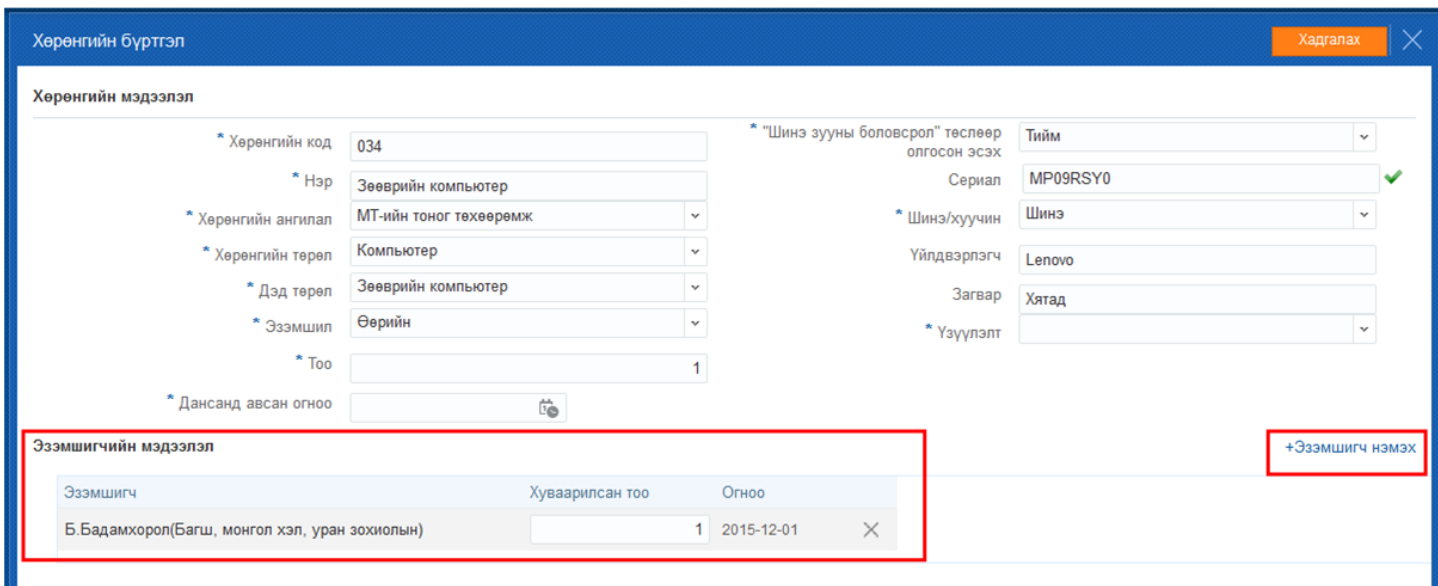

#### *Анхаарах нь:*

*Бүртгэсэн үндсэн хөрөнгийг хуваарилах боломжтой.*

#### **6. Цахим төсвийн төсөл**

#### **Цахим төсвийн төсөл**

 Цахим төсвийн төсөл нь дараах үе шаттайгаар зохион байгуулагдана. Нийслэлийн сургуулийн хувьд 4 түвшинд баталгаажуулах үйлдэл хийнэ.

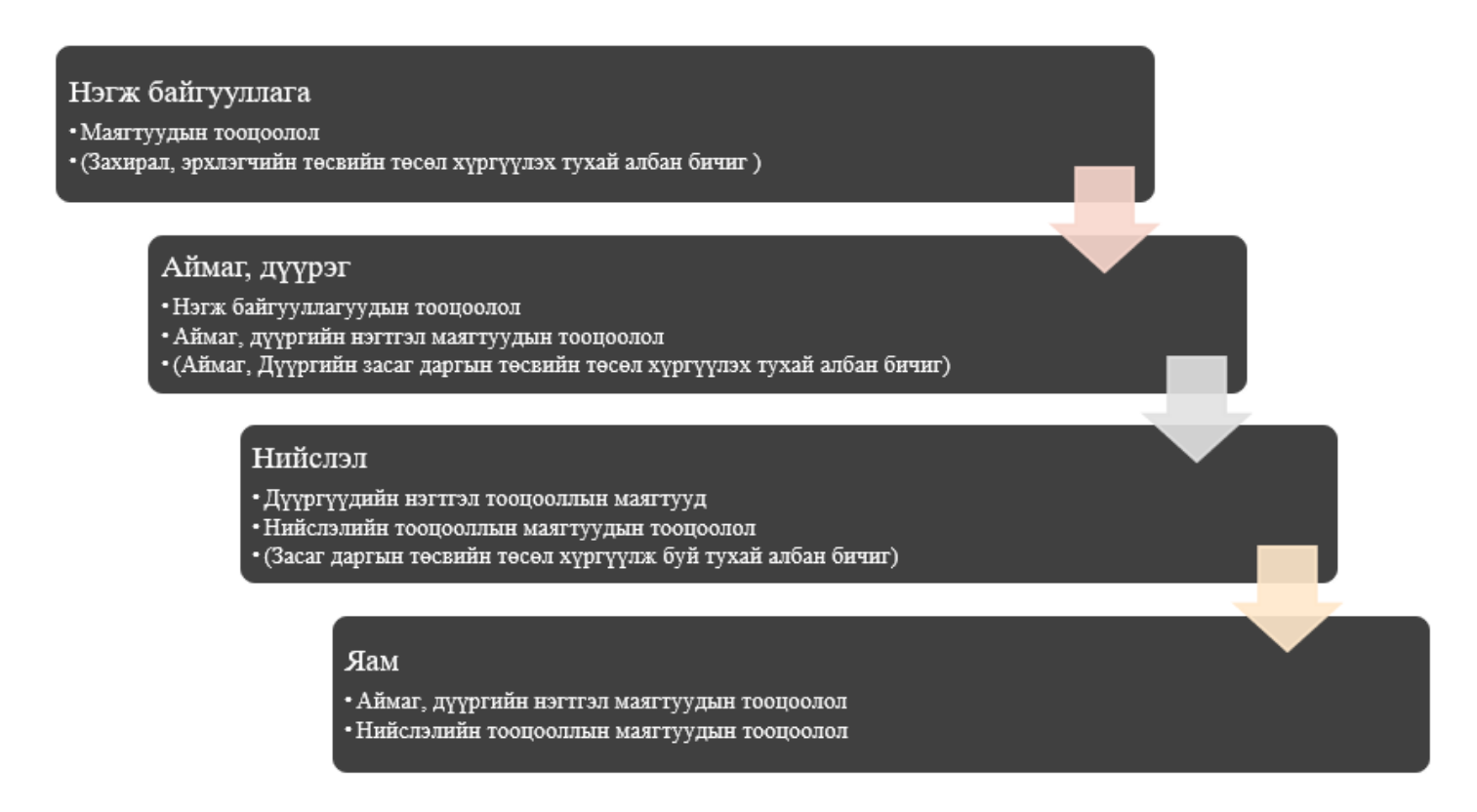

Нэгж байгууллагын хувьд төсвийн төсөл илгээхдээ дараах үйл ажиллагаагаар илгээнэ.

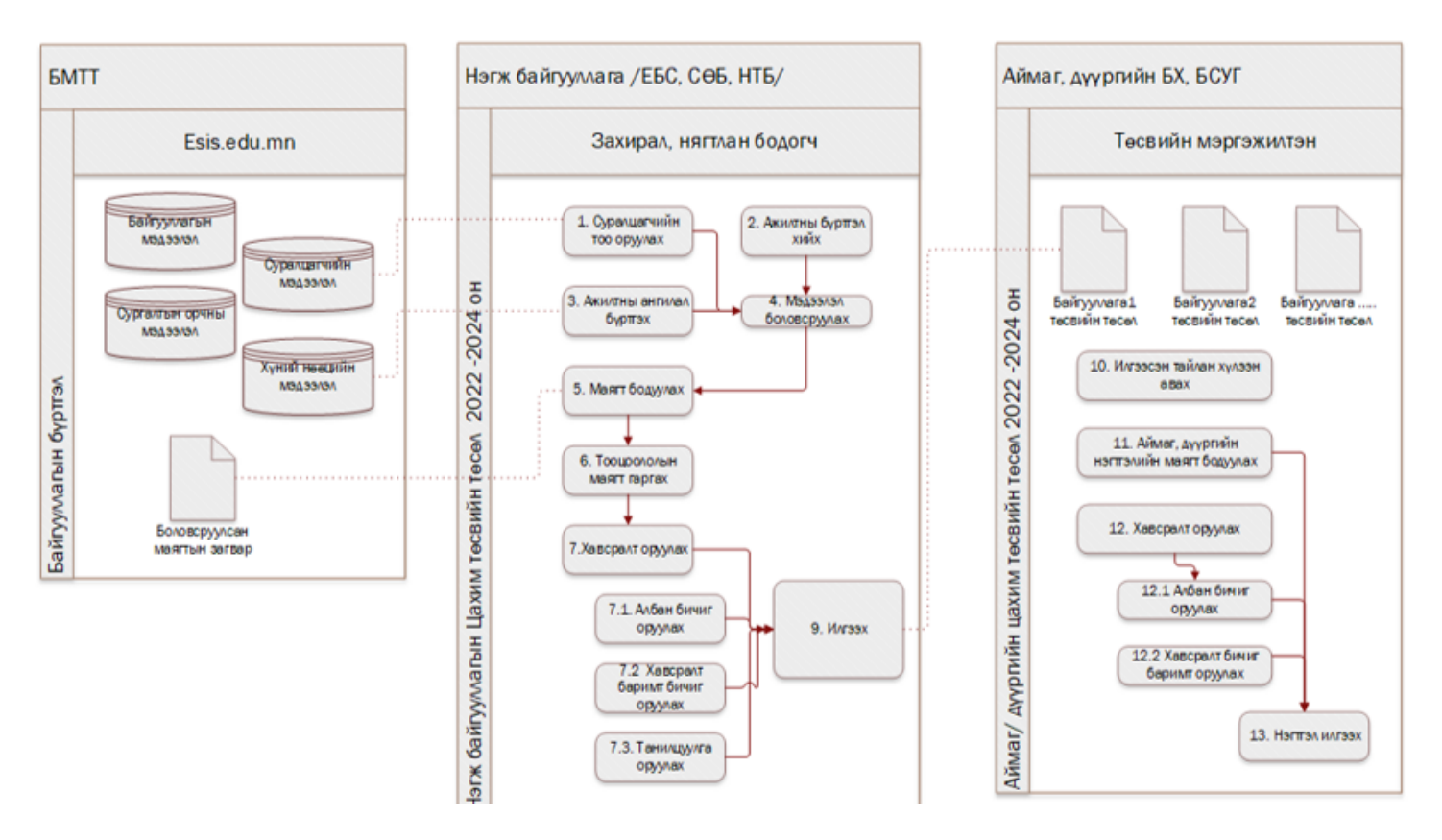

Цахим төсвийн төсөл ажлын маягт бөглөхийн өмнө байгууллагын мэдээлэл болох суурь мэдээлэл, цалинтай идэвхтэй ажилтны бүртгэл бүрэн баталгаажсан эсэхийг сайтар нягтлахыг зөвлөж байна. **Үүнд**:

- Байгууллагын байршлын төрөл, байгууллагын ангилал мэдээлэл
- Статистик тайлангийн мэдээллийг шалгах /суралцагч, бүлгийн тоо/
- Багш, ажилтны мэдээлэл

Тооцооллууд бүгд төгрөгөөр бодож байгаа бөгөөд төсвийн динамик тайланд мянган төгрөгөөр илэрхийлэгдэнэ.

**Нэгтгэл:** Маягтуудын мэдээллүүдээ оруулаад төсвийн төсөөлөлөө нэгтгэн илгээх үйлдэл тус талбарт хийгдэнэ.

# **Нэгтгэл илгээх үйлдлийг хийхэд дараах дарааллыг баримтална. Үүнд:**

- 1. Хэрэглэгчийн эрхээр системд нэвтрэн орно.
- 2. Маягтуудын мэдээллийг бүрэн оруулан хадгална.
- 3. Нэгтгэл хэсгээс тайлан бодох товч дарна. /Бүх тайлан **бодогдсон** төлөвт шилжинэ/
- 4. Шаардлагатай албан бичиг, танилцуулга зэрэг хавсралтаа оруулаад **хадгалах** товч дарна.
- 5. **Илгээх** товч дарж төсвийн төсөөллөө илгээнэ.

**Маягтын нэр**: Суралцагчдын тооны төсөөлөл хэрхэн бүртгэх зөвлөмж

Тус маягт нь суралцагч болон бүлгийн тооны үзүүлэлтийг нэгтгэсэн бүртгэлийн маягт юм. Уг маягтад дараах тоон үзүүлэлтийг бүртгэнэ.

- Өдрийн суралцагчийн тооны төсөөлөл
	- 2023-2024 хичээлийн жилийн статистик тоон үзүүлэлт
	- 2024-2025 хичээлийн жил
	- 2025-2026 хичээлийн жил
- Хөгжлийн бэрхшээлтэй суралцагчийн тооны төсөөлөл
	- 2023-2024 хичээлийн жилийн статистик тоон үзүүлэлт
- 2024-2025 хичээлийн жил
- 2025-2026 хичээлийн жил
- Дүйцсэн хөтөлбөрт хамрагдаж байгаа суралцагчийн тооны төсөөлөл
	- 2023-2024 хичээлийн жилийн статистик тоон үзүүлэлт
	- 2024-2025 хичээлийн жил
	- 2025-2026 хичээлийн жил
- Дотуур байранд амьдрах суралцагчийн тооны төсөөлөл
	- 2023-2024 хичээлийн жилийн статистик тоон үзүүлэлт
		- 2024-2025 хичээлийн жил
		- 2025-2026 хичээлийн жил
- Бүлгийн тооны төсөөлөл
	- 2023-2024 хичээлийн жилийн статистик тоон үзүүлэлт
	- 2024-2025 хичээлийн жил
	- 2025-2026 хичээлийн жил

*Цаашид ашиглагдах маягт:* Суралцагчийн тоог бүртгэж хадгалсан бол "Санхүүжих суралцагчийн тоо"-г тооцоолох үед ашиглагдана.

# **Суралцагчийн төсөөлөл бүртгэх үйлдлийг хийхэд дараах дарааллыг баримтална. Үүнд:**

- 1. Хэрэглэгчийн эрхээр системд нэвтрэн орно.
- 2. Суралцагчийн төсөөлөл цэсийг сонгож харах/ Шинэчлэх товч дарна.
- 3. Талбаруудад утга оруулан хадгалах үйлдэл хийнэ.

# **Хэрхэн бүртгэх вэ?**

- 1, 6, 10 дугаар ангийн суралцагчдын мэдээллийг гараас бүртгэнэ.
- Бусад анги бүлгүүдийн тухайд 2023-2024 оны хичээлийн жилд суралцсан суралцагчийн тоог АШ-БДБ1 тайлангаас татаж анги дэвшүүлэн системээс бодолт хийнэ.

# **Анхааруулга**

Суралцагч, бүлгийн тоог бүртгэсэн бол заавал хадгалж байж дараагийн маягтын тооцоолол хийгдэхийг анхаарна уу.

# **Маягтын нэр:** Санхүүжих суралцагч маягтыг хэрхэн бүртгэх зөвлөмж

 Тус маягтад гараас оруулж бүртгэх мэдээлэл байхгүй боловч өмнөх "Суралцагчийн тооны төсөөлөл" бүртгэлийн маягтаас хамааралтайгаар гарч байгаа болно. Энэ маягтад зөвхөн 2025 оны санхүүжих суралцагчийг тооцоолно. Дараах томьёогоор тооцно:

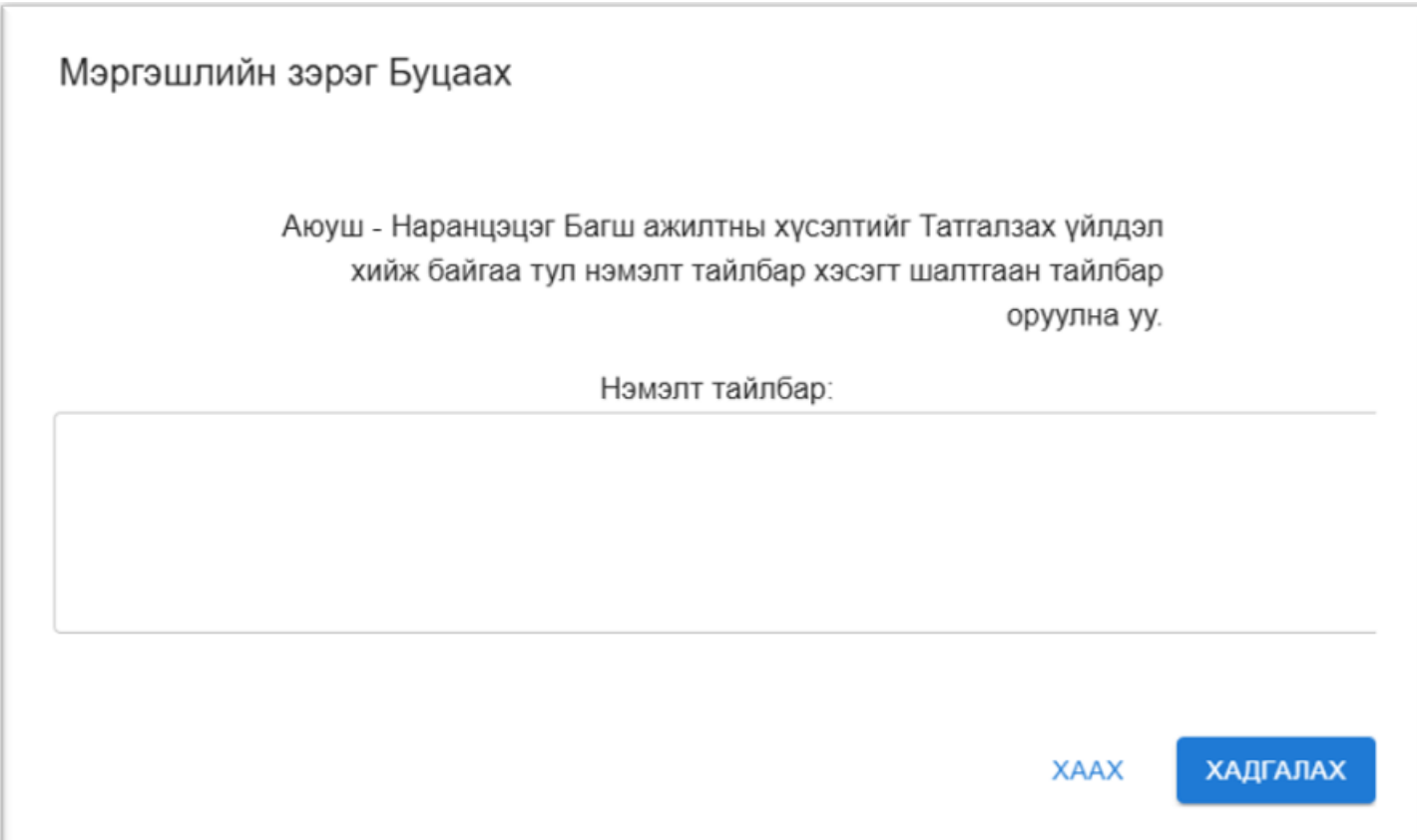

Санхүүжих суралцагчийн маягт нь дараах агуулгаар тоон үзүүлэлтийг тооцоолно.

- Санхүүжих өдрийн суралцагчийн тоо 2025 он
- Санхүүжих хөгжлийн бэрхшээлтэй суралцагчийн тоо 2025 он
- Санхүүжих дүйцсэн суралцагчийн тоо 2025 он
- Санхүүжих дотуур байрын суралцагчийн тоо 2025 он
- Санхүүжих бүлгийн тоо 2025 он
- Тооцсон бүлэг дүүргэлт
- Хувьсах стандартаар санхүүжих суралцагчийн тоо
- 70%-р Санхүүжих суралцагчийн тоо 2025 он
- Бүлэг дүүргэлтийн хязгаараас хэтэрсэн хүүхдийн тоо

*Цаашид ашиглагдах маягт:* Багшийн цалин болон бусад хувьсах зардлын маягтад ашиглагдана.

Санхүүжих суралцагч харах үйлдлийг хийхэд дараах дарааллыг баримтална. **Үүнд:**

- 1. Хэрэглэгчийн эрхээр системд нэвтрэн орно.
- 2. Санхүүжих суралцагч цэсийг сонгож Харах/ Шинэчлэх товч дарна.
- 3. Санхүүжих суралцагчдын тоог харна

**Сургалтын хөтөлбөр, төлөвлөгөө:** Боловсрол, Шинжлэх ухааны яамнаас батлагдсан бага, суурь, бүрэн дунд боловсролын хөтөлбөр, төлөвлөгөөний мэдээлэл харуулна.

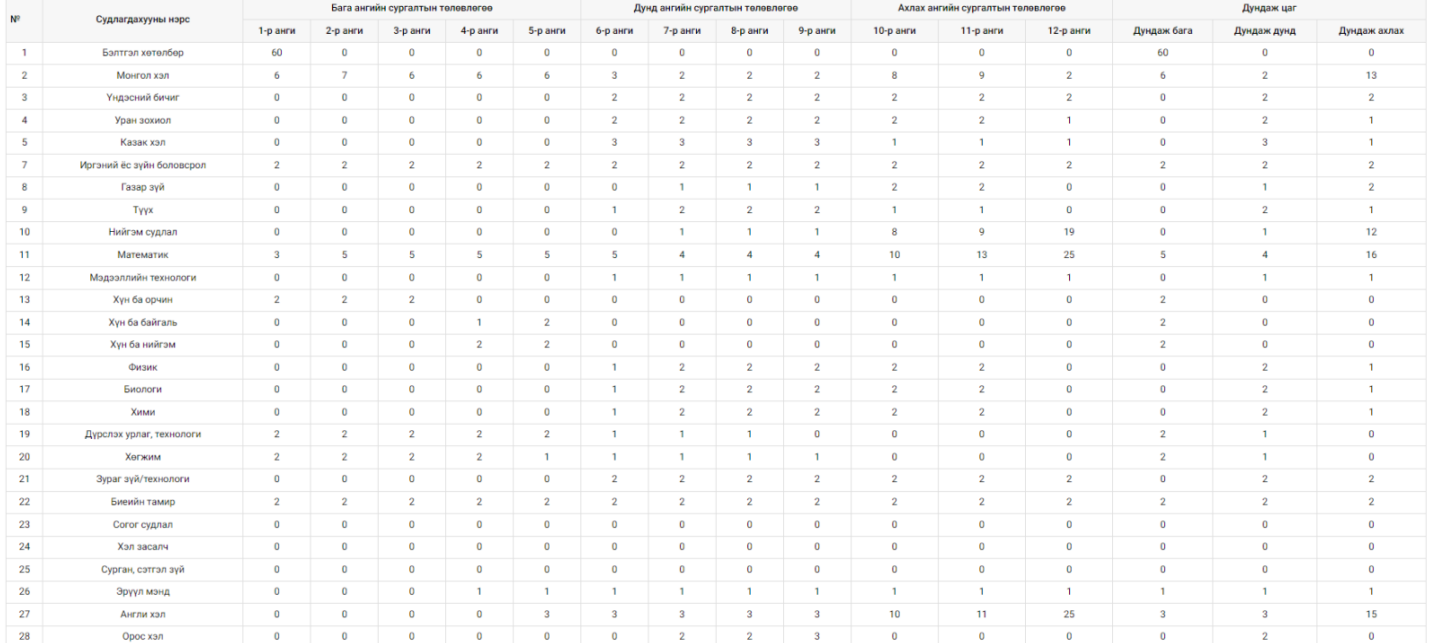

**Шаардлагатай багшийн тоо:** Бага, дунд, ахлах ангид заах хичээлийн 7 хоногт ноогдох цагийг санхүүжих бүлгийн тоо, судлагдахууны дундаж цагт үндэслэн тооцож шаардлагатай багшийн тоог гаргана.

*\* Нийт хичээлийн тус бүрийн цагийг тооцоолон гаргах ба гараас засах өөрчлөх боломжгүй.* 

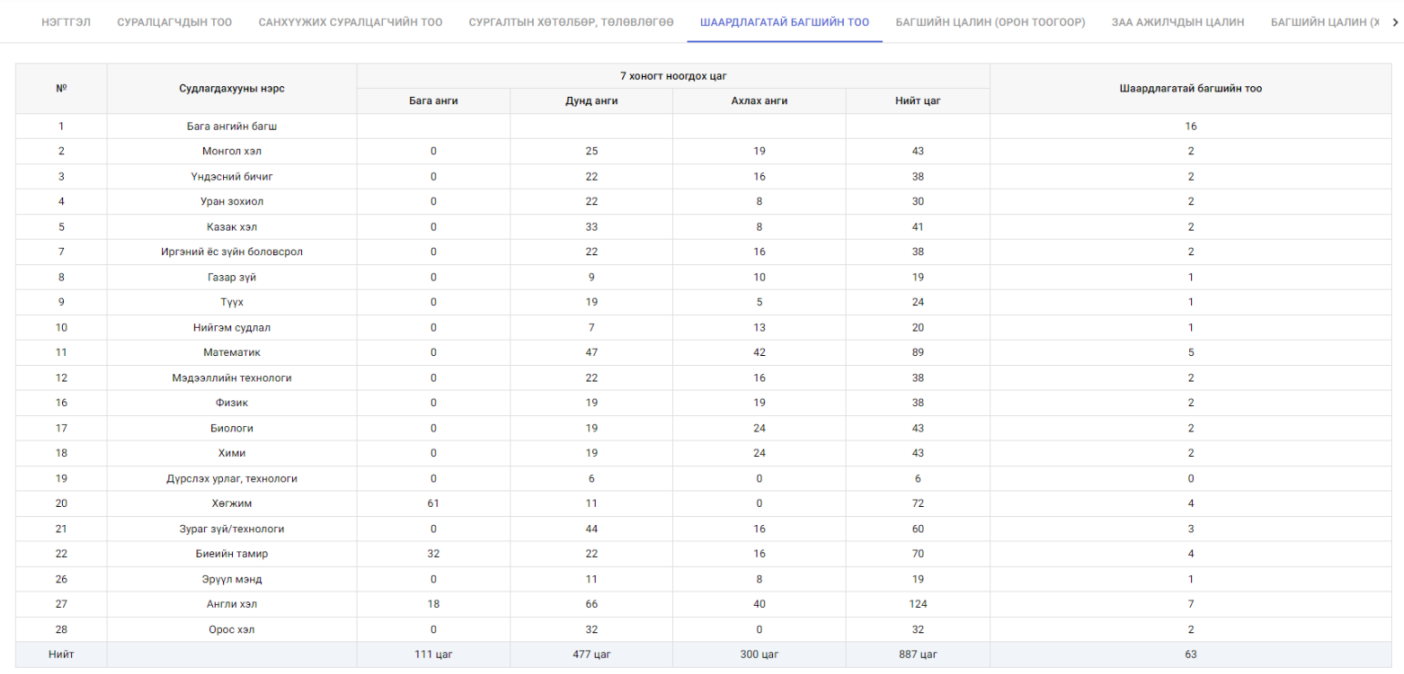

**Багшийн цалингийн төсөв:** Өмнөх маягтаас санхүүжих суралцагчийн тоог ашиглан нэг хүүхдэд ноогдох хувьсах зардлаар тооцоолон гаргана.

*\* Үндсэн цалинг тооцоолоод түүнээс нэмэгдэл цалинг гараас оруулсан хувиудаар тооцоолон гаргана. /Бүх багшийн нэмэгдэлийн дундажаар тооцон оруулахыг анхаарна уу.*

*\* Нийслэлийн сургуулийн хувьд хоол унааны нэмэгдэл тооцоолох бол орон нутгийн сургуулийн хувьд орон нуутгийн нэмэгдэлийг нэмж тооцно.*

**Багшийн цалин бүртгэх үйлдлийг хийхэд дараах дарааллыг баримтална. Үүнд:**

- 1. Хэрэглэгчийн эрхээр системд нэвтрэн орно.
- 2. Багшийн цалин(орон тоогоор) цэсийг сонгож Харах/ Шинэчлэх товч дарна.
- 3. Талбаруудад утга оруулан хадгалах үйлдэл хийнэ.

 Суралцагчийн төсөөллийн тоонд үндэслэн стандарт нормын дагуу шаардлагатай албан тушаалтны орон тоо, цалинг систем автоматаар тооцоолон гаргана. Зөвхөн Үйлчлэгч, уурын зуухны галч албан тушаалд ажиллах албан хаагчдын тоог гараас оруулан хадгална.

*\* Үндсэн цалинг тооцоолоод түүнээс нэмэгдэл цалинг тогтмол хувиудаар тооцоолон гаргах ба гараас засах өөрчлөх боломжгүй.*

*\* Нийслэлийн сургуулийн хувьд хоол унааны нэмэгдлийг энд тооцсон нийт орон тоогоор тооцоолно.*

### **ЗАА Албаны цалин бүртгэх үйлдлийг хийхэд дараах дарааллыг баримтална. Үүнд:**

- 1. Хэрэглэгчийн эрхээр системд нэвтрэн орно.
- 2. ЗАА Албаны цалин цэсийг сонгож Харах/ Шинэчлэх товч дарна.
- 3. Талбаруудад утга оруулан хадгалах үйлдэл хийнэ.

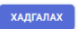

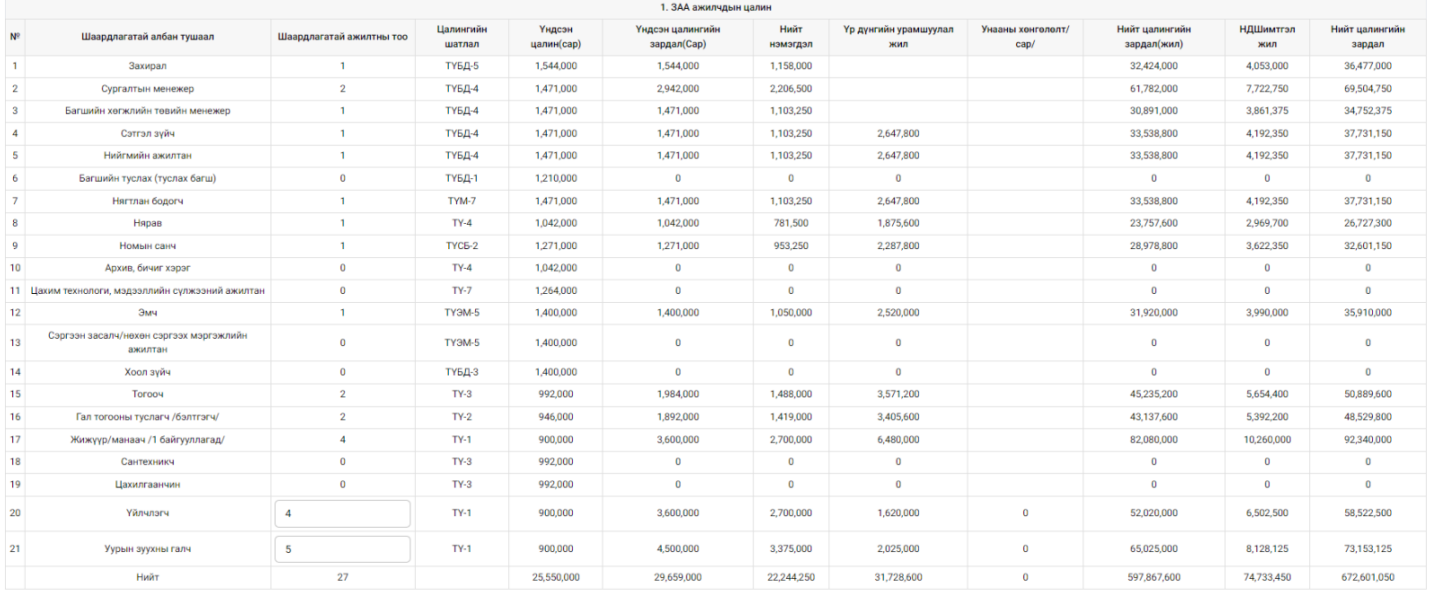

**Багшийн цалингийн төсөв /хувьсах зардлаар/:** Өмнөх маягтаас санхүүжих суралцагчийн тоог ашиглан нэг хүүхдэд ноогдох хувьсах зардлын дундаж нормативаар тооцоолон гаргана.

*\* Нийт суралцагчдийн тоо, нэг хүүхдэд ноогдох хувьсах зардал, батлагдсан итгэлцүүрээр тооцоолон гаргах ба гараас засах өөрчлөх боломжгүй.*

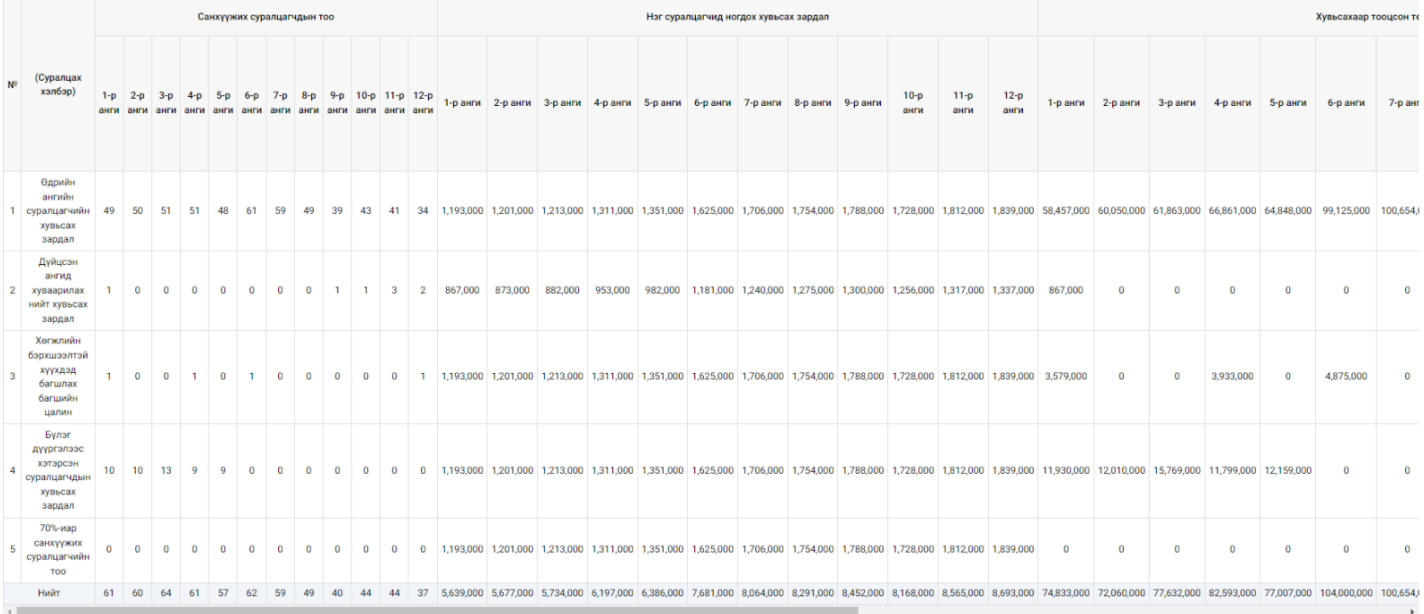

**Үдийн хоолны төсөв:** Өмнөх маягтаас бага, дунд ангийн суралцагчийн тоог ашиглан нэг хүүхдэд ноогдох үдийн хоолны батлагдсан нормативаар тооцоолон гаргана.

*\* Үдийн хоолны өдрийн зардал, олгох өдөр, тоо хэмжээг тогтмол хувиудаар тооцоолон гаргах ба гараас засах өөрчлөх боломжгүй.*

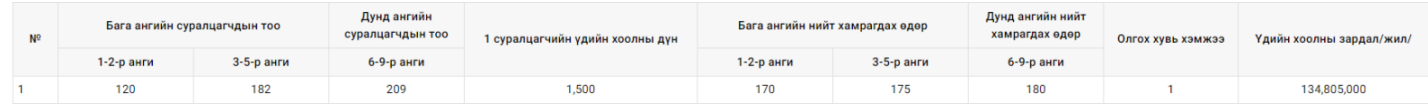

 Дотуур байрны суралцагчийн төсөөллийн тоонд үндэслэн стандарт нормын дагуу шаардлагатай албан тушаалтны орон тоо, цалинг тооцоолон гаргана.

*\* Үндсэн цалинг тооцоолоод түүнээс нэмэгдэл цалинг гараас оруулсан хувиудаар тооцоолон гаргана.*

*\* Нийслэлийн сургуулийн хувьд хоол унааны нэмэгдлийг тооцох ба орон нутгийн сургуулиудын хувьд орон нутгийн нэмэгдлийг нэмж тооцоолно.*

# **Дотуур байрны ЗАА албаны цалин харах үйлдлийг хийхэд дараах дарааллыг баримтална. Үүнд:**

- 1. Хэрэглэгчийн эрхээр системд нэвтрэн орно.
- 2. Дотуур байрны ЗАА албаны цалин цэсийг сонгож Харах/ Шинэчлэх товч дарна.
- 3. Талбаруудад утга оруулан хадгалах үйлдэл хийнэ.

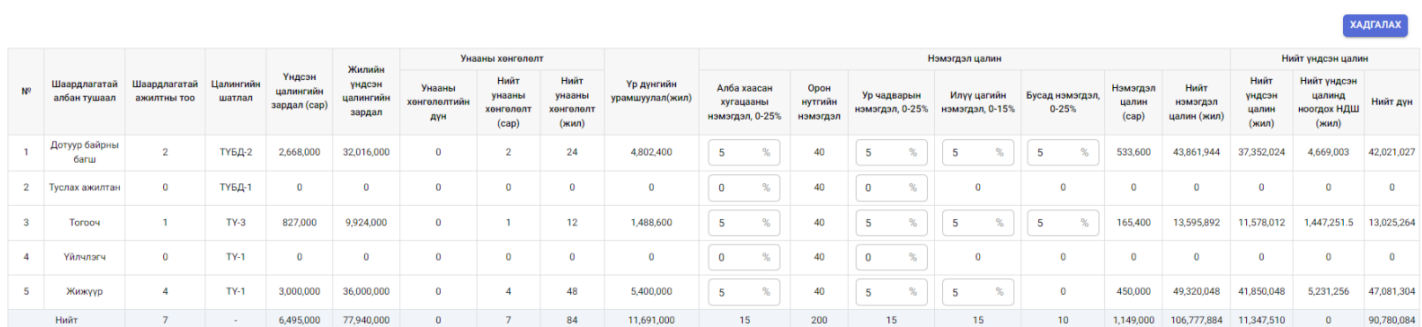

Санхүүжих дотуур байрны суралцагчийн тоонд үндэслэн нэг хүүхдэд ноогдох батлагдсан зардлын дагуу тооцоолон гаргана.

*\* Гараас утга оруулах өөрчлөх боломжгүй.*

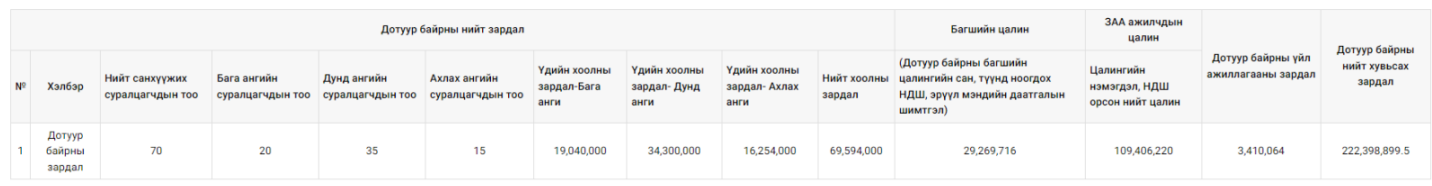

 Тухайн байгууллагын БСМС-ийн хүний нөөцийн удирдлага модулийн ажилтны жагсаалтад бүртгэлтэй бүх ажилчид жагсаалтаар харагдах ба ирэх оны төсөв гаргахад цаашид ажиллах төлөвийг сонгож өгнө. (Ажиллана, Ажиллахгүй, Тэтгэвэрт гарах, Жирэмсэн амаржсан, Хүүхэд асрах)

*\*"Жирэмсэн амаржсан, Хүүхэд асрах"- төлөв сонгоход НДШ төлөх сарыг сонгож өгнө. 0-12 сар хязгаартай байна.*

*\*Тэтгэмжийг төлөвлөхдөө "+нэмэх" - дарж бусад тэтгэмж авах бүртгэлийг хийнэ.*

# **Ажилтны төлөв, тэтгэмж бүртгэх үйлдлийг хийхэд дараах дарааллыг баримтална. Үүнд:**

- 1. Ажилтны төлөв, тэтгэмж цэсийг сонгоно.
- 2. Ажилтны мэдээлэл татах товч дарна.
- 3. Харах/ Шинэчлэх товч дарна.

# **Маягтын нэр**: Төсвийн зорилт, үр дүн

Суралцагчийн тооны төсөөлөл болон санхүүжих суралцагчийн тоог бүртгэсэн бол төсвийн зорилт үр дүнд суралцагчийн тоо байгууллагын тоог системээс автоматаар харуулна.

\* *Гараас утга оруулах хэсгүүдэд дараах хязгаарыг анхаарна уу.* (Тоо гэсэн утгууд 0-300, Хувь гэсэн утга 0%-100%, Дундаж оноо 400- 800)

# **Төсвийн зорилт бүртгэх үйлдлийг хийхэд дараах дарааллыг баримтална. Үүнд**:

- 1. Хэрэглэгчийн эрхээр системд нэвтрэн орно.
- 2. Төсвийн зорилт цэсийг сонгож Харах/ Шинэчлэх товч дарна.
- 3. Талбаруудад утга оруулан хадгалах үйлдэл хийнэ.

Энэ маягтад орлогын зарцуулалт хэсэгт оруулсан дүнгийн нийлбэрээр орлогын мэдээлэл хэсгийг тооцоолно. Бусад төсөвлөж байгаа дүнгээ гараас оруулна.

# **СХҮА бусад Х/Зардал бүртгэх үйлдлийг хийхэд дараах дарааллыг баримтална. Үүнд:**

- 1. СХҮА бусад Х/Зардал цэсийг сонгоно.
- 2. Харах/ Шинэчлэх товч дарна.
- 3. Талбар бүрт утга оруулж хадгалах үйлдэл хийнэ.

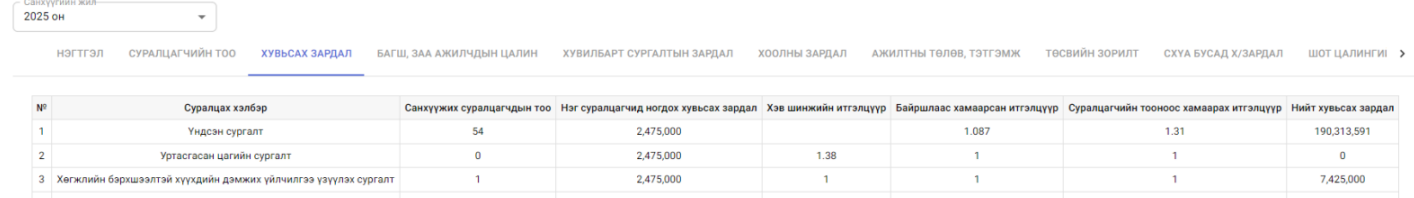

7425000

**Шинэ орон тооны цалингийн төсөв:** Шинээр шаардлагатай болсон орон тооны мэдээллийг бүртгэн хадгалсны дагуу шаардлагатай цалингийн мэдээллийг автоматаар тооцоолно.

#### **Шинэ орон тоо бүртгэх үйлдлийг хийхэд дараах дарааллыг баримтална. Үүнд:**

1. Хэрэглэгчийн эрхээр системд нэвтрэн орно.

.<br>шээлтэй хүүхдийн дэмжих үйлчилгээ үзүүлэх су

- 2. ШОТ цалингийн зардал цэсийг сонгож Албан тушаал нэмэх товч дарна.
- 3. Талбаруудад утга оруулан хадгалах үйлдэл хийнэ.

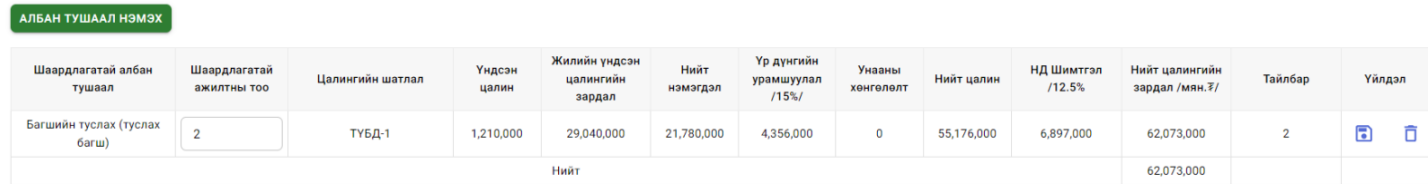

 Тус маягтад систем автоматаар 15 ба түүнээс дээш жил ажилласан албан хаагчийн мэдээллийг БСМС-ийн хүний нөөцийн удирдлага модульд бүртгэлтэй байгаа албан хаагчдийн бүртгэлээс татаж харуулна. Мэдээлэл нь татагдсан албан хаагчдаас төрийн болон орон нутгийн өмчийн цэцэрлэг, ерөнхий боловсролын сургууль, мэргэжлийн боловсролын сургууль, политехник коллежид 15-аас доошгүй жил ажилласан эсэхээс хамааран бусад бүртгэлийг хөтлөн хадгална.

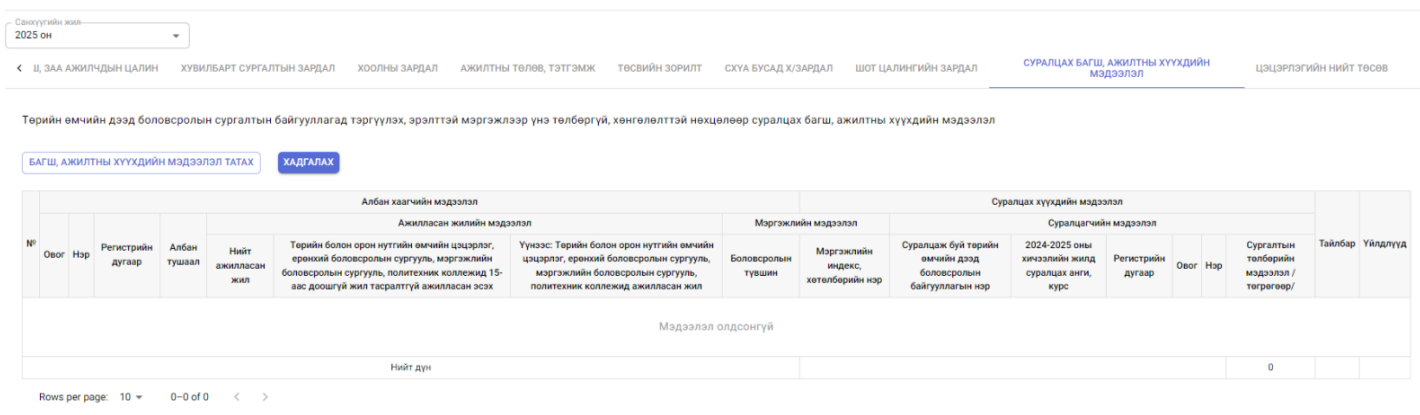

**Нийт төсөв:** Өмнөх маягтуудад тооцоологдсон бүх тооцооллыг нэгтгэн хувьсах зардлаар бодсон төсөв, орон тоогоор бодсон төсвийн нийт тооцооллыг гаргана.